# **Терминалы сбора данных Zebra Technologies**

## **Список проверенных моделей устройств**

#### 1. [Zebra TC20](https://www.zebra.com/ru/ru/products/mobile-computers/handheld/tc20.html)

### **Настройка**

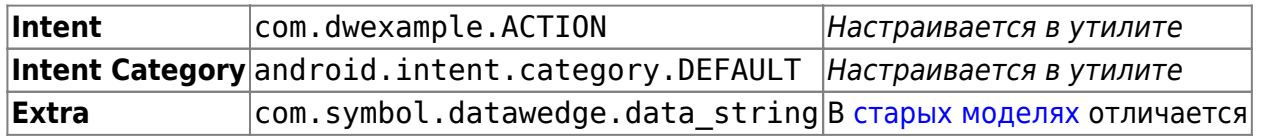

На терминалах Zebra предустановлена настроечная утилита **DataWedge**. Найдите её в ярлыках приложений и запустите. Если в ярлыках приложений такой утилиты нет, вероятно это старая модель на Android 4.X. См. раздел [Symbol Scan Config.](#page-1-0)

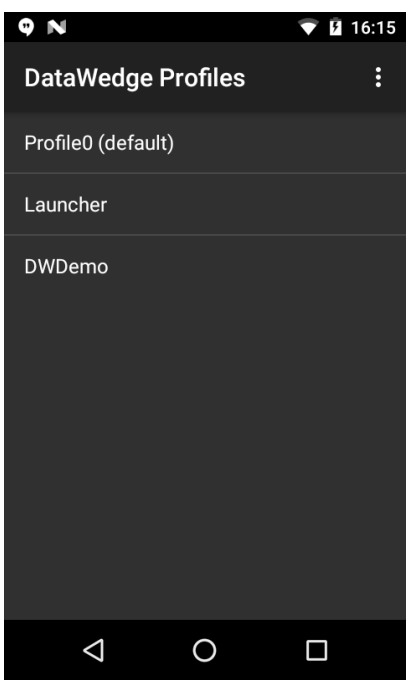

Откройте Profile0(default) - это профиль по умолчанию, который будет использовать наше приложение.

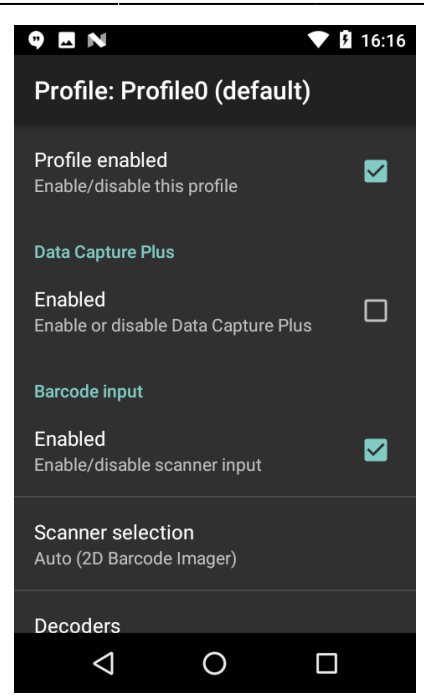

Сделайте следующие настройки:

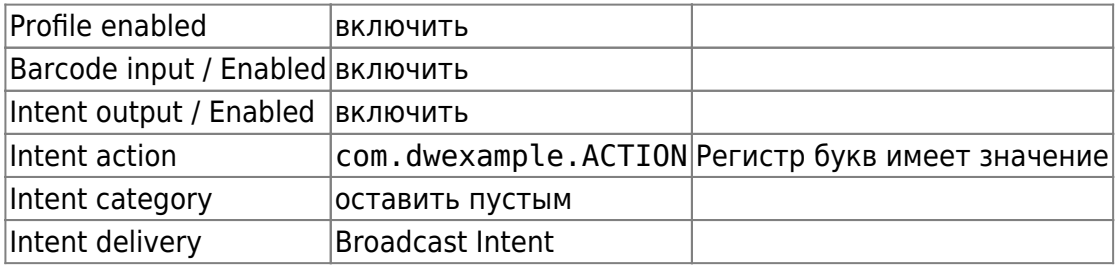

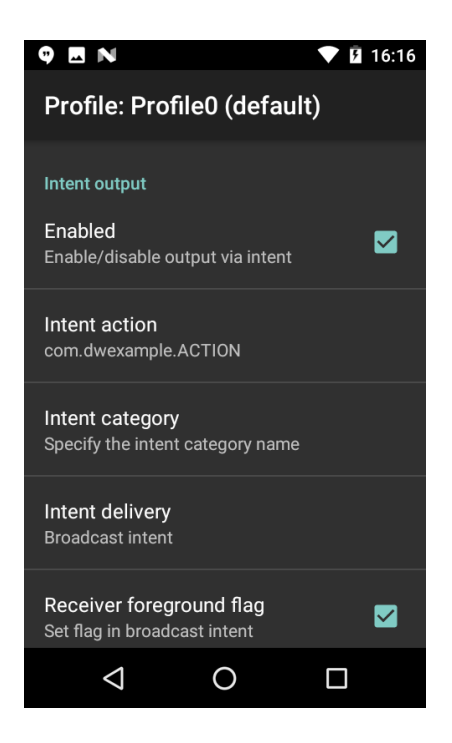

<span id="page-1-0"></span>Закройте настроечную и запускайте приложение терминала сбора данных.

ЛИНЕРИС - https://wiki.lineris.ru/

## **Настройка Symbol Scan Config**

На некоторых моделях Zebra, таких как, например, [MC36](https://www.zebra.com/ap/ru/products/mobile-computers/handheld/mc36.html) отсутствует утилита DataWedge. Это старые модели, вместо неё все настройки выполняются в утилите Scan Config.

Запустите её из ярлыков приложений. Сначала откройте пункт **Associated apps** и в правом верхнем меню выберите **New app/activity**. Найдите в списке наше приложение, нажмите на него и выберите первый пункт \*.

Вернитесь назад и выполните настройки:

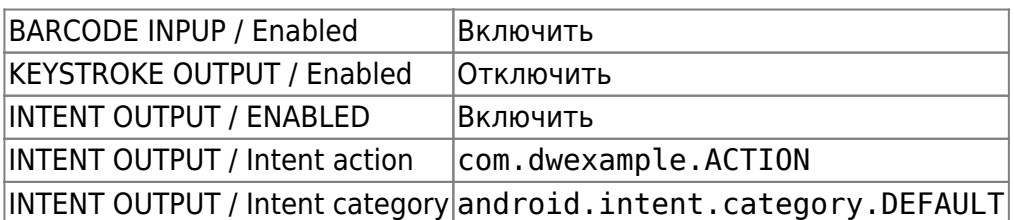

Прочие настройки оставьте по умолчанию.

В настройках приложения такие модели ТСД настраиваются как **Прочее**. В настройках аппаратного сканера следует указать следующие параметры:

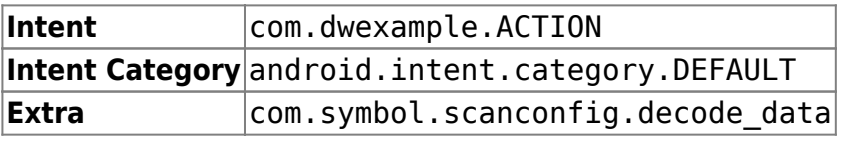

[https://cloud.lineris.ru/](https://wiki.lineris.ru/cloudterminal/%D0%BF%D0%BE%D0%BF%D1%80%D0%BE%D0%B1%D1%83%D0%B9_%D0%BE%D0%B1%D0%BB%D0%B0%D1%87%D0%BD%D1%8B%D0%B9_%D1%82%D1%81%D0%B4_%D0%BD%D0%B0_zebra)

From: <https://wiki.lineris.ru/>- **ЛИНЕРИС**

Permanent link: **<https://wiki.lineris.ru/cloudterminal/zebra?rev=1604995246>**

Last update: **2020/11/10 08:00**

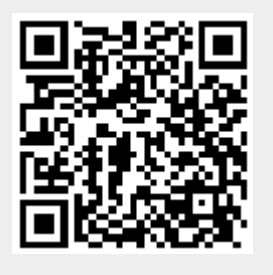